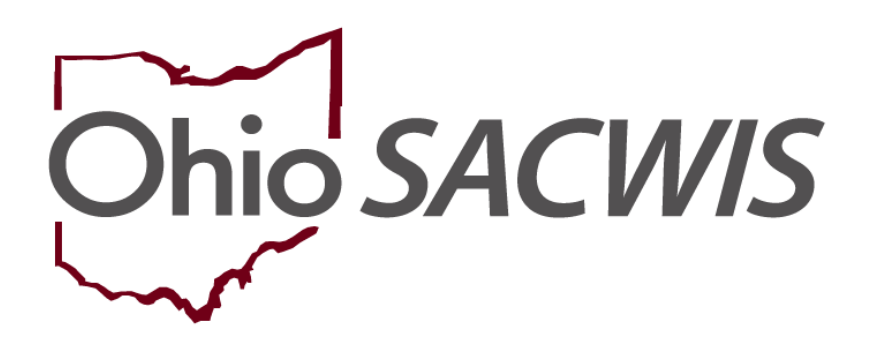

**Knowledge Base Article**

## **Table of Contents**

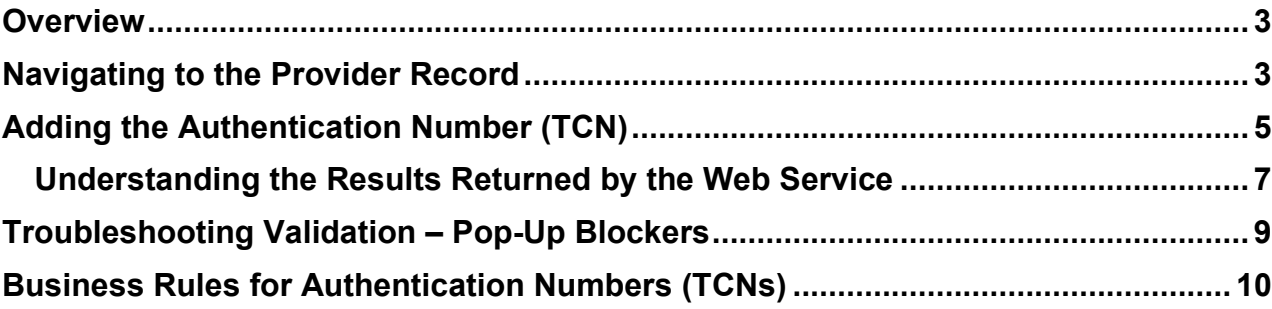

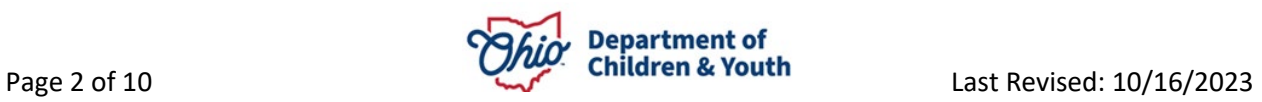

#### <span id="page-2-0"></span>**Overview**

This Knowledge Base Article describes how to add an **Authentication Number (TCN)** on a **Person** in Ohio SACWIS. Authentication Numbers (TCNs) are now used for **all Provider Members and Placements over the age of 18** in order to enroll the person in the **ODJFS RAPBACK** population. This population is stored in the **Attorney General's Webportal.**

Ohio SACWIS will use a **Web Service** to **Associate** / **Dis-Associate** persons from the AG's Webportal on a daily basis. These **Enrolled** Authentication Numbers (TCNs) are then used to identify if a person commits a crime, is convicted, or pleads guilty to a crime. If such a 'hit' occurs, the Agency's RAPBACK Administrator will receive a **Notification** from the Webportal and will be able to view the **Rapsheet** from within the Webportal.

To ensure that all required Provider Members / Placements over the age of 18 are enrolled in the RAPBACK population, Ohio SACWIS validates that all members/placements over the age of 18 have a **Verified** Authentication Number (TCN) or have a **Waived** TCN before a Home Study can be final approved.

**Note:** A Provider Member with a role of 'Applicant' **cannot** have a 'Waived' TCN status.

To add/edit/view an Authentication Number (TCN) on a Person's record, the user must have the **Person Background user group**.

#### <span id="page-2-1"></span>**Navigating to the Provider Record**

- 1. From the Ohio SACWIS **Home** screen, click the **Provider** tab.
- 2. Click the **Directory** tab.

The **Provider Profile Search Criteria** screen appears.

3. Enter the appropriate search criteria into the fields as needed OR enter the **Provider ID**, if known.

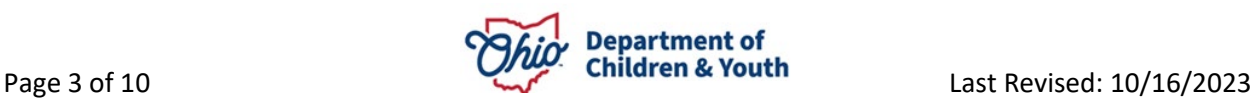

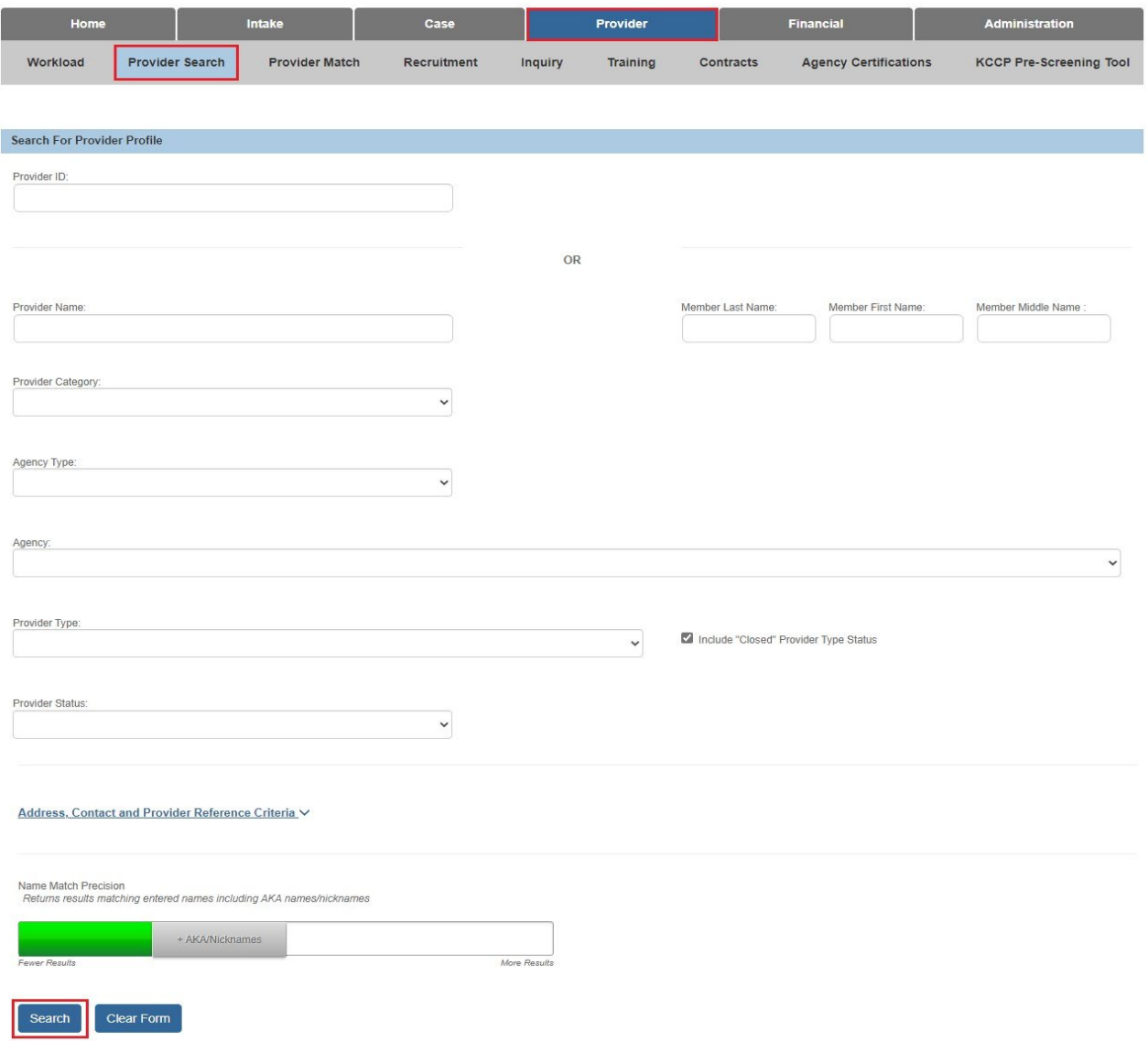

4. Click the **Search** button.

The search results appear in the **Provider Profile Search Results** grid at the bottom of the screen.

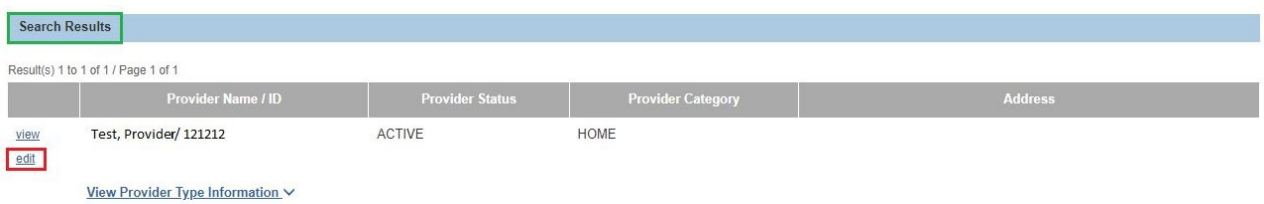

5. Click the **Edit** link in the appropriate row.

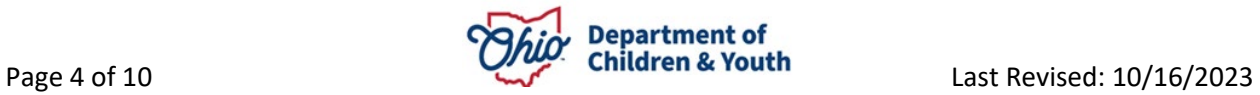

The **Provider Overview** screen for the selected provider appears.

# <span id="page-4-0"></span>**Adding the Authentication Number (TCN)**

1. On the **Provider Overview** screen, click the **Provider Information** link.

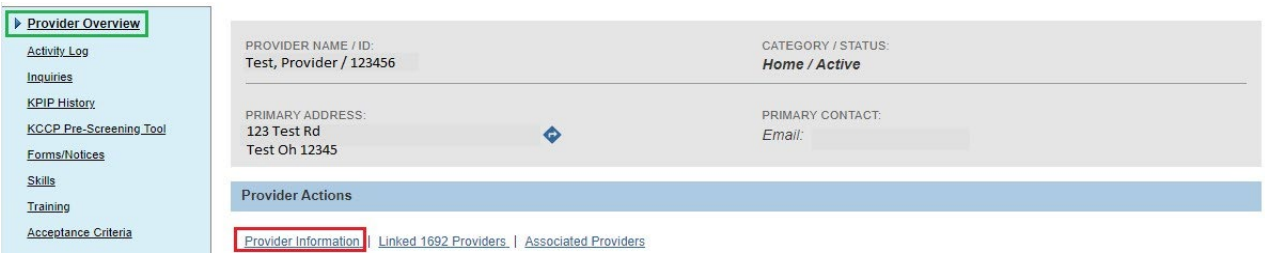

#### The **Provider Information** screen appears displaying the **Basic** tab.

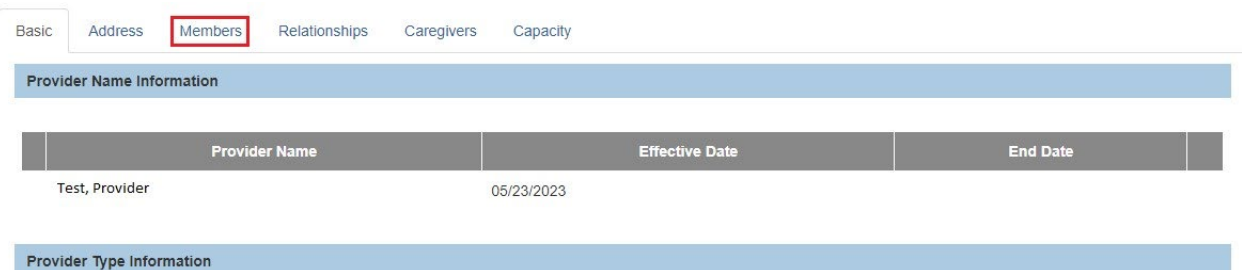

2. Click the **Members** tab.

#### The **Members** tab appears.

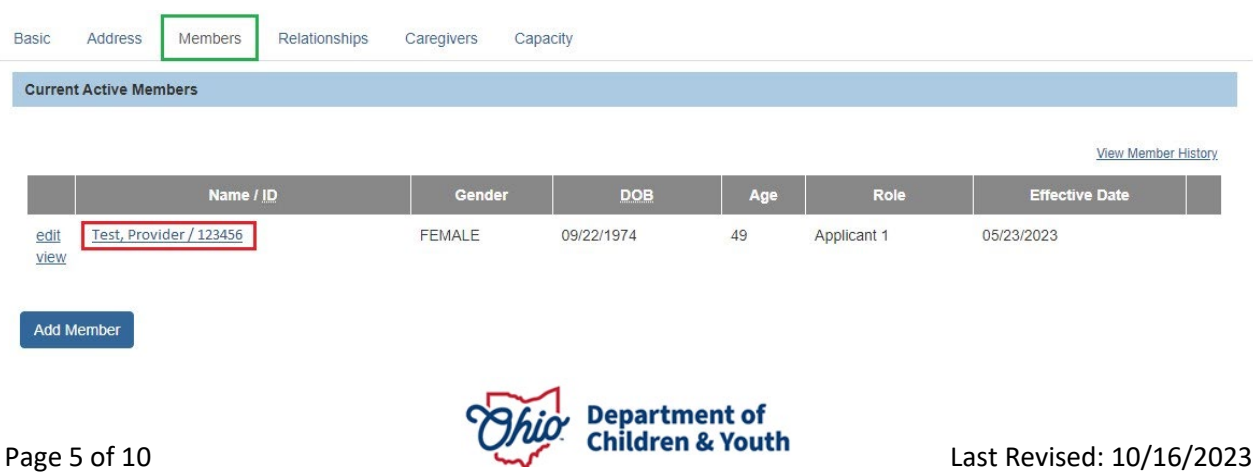

3. Click the **Name** link of a Member who is over the age of 18.

The **Person Profile** screen appears displaying the **Person Overview** screen.

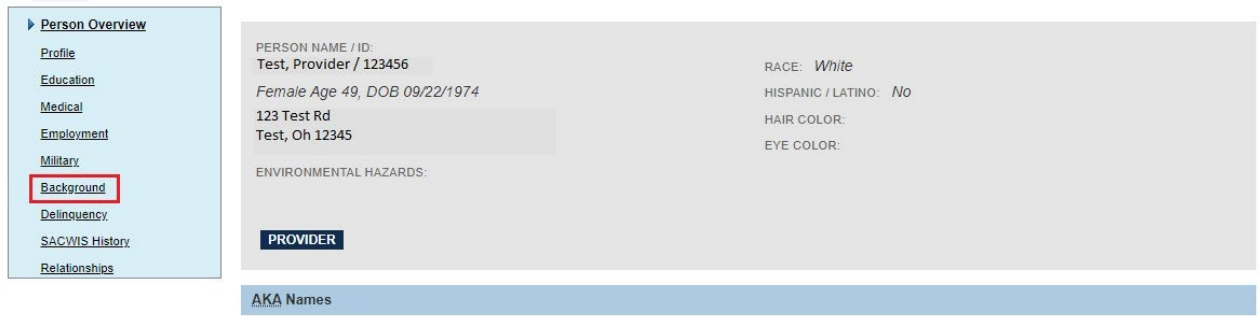

4. Click the **Background** link at the top of the screen.

The **Authentication Number (TCN)** tab appears.

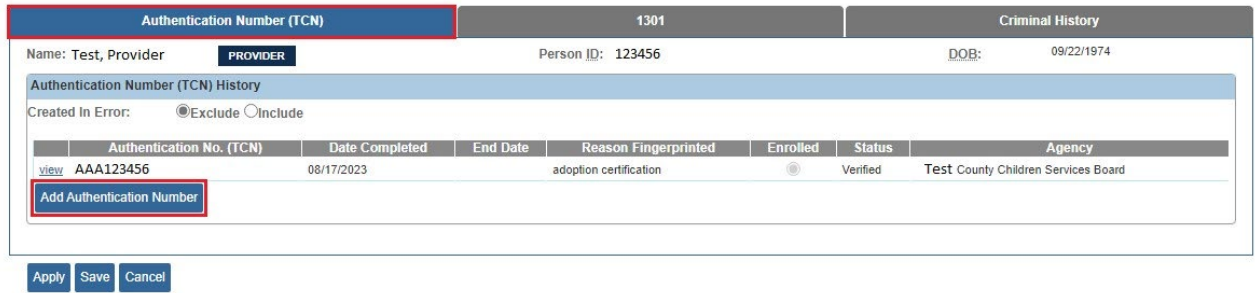

5. Click the **Add Authentication Number** button.

The **Authentication Number (TCN) Details** screen appears.

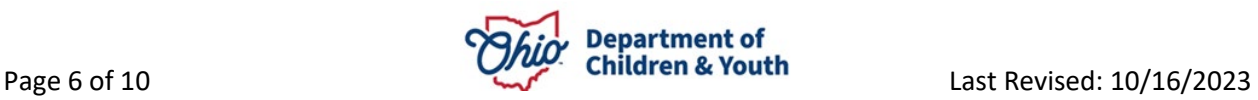

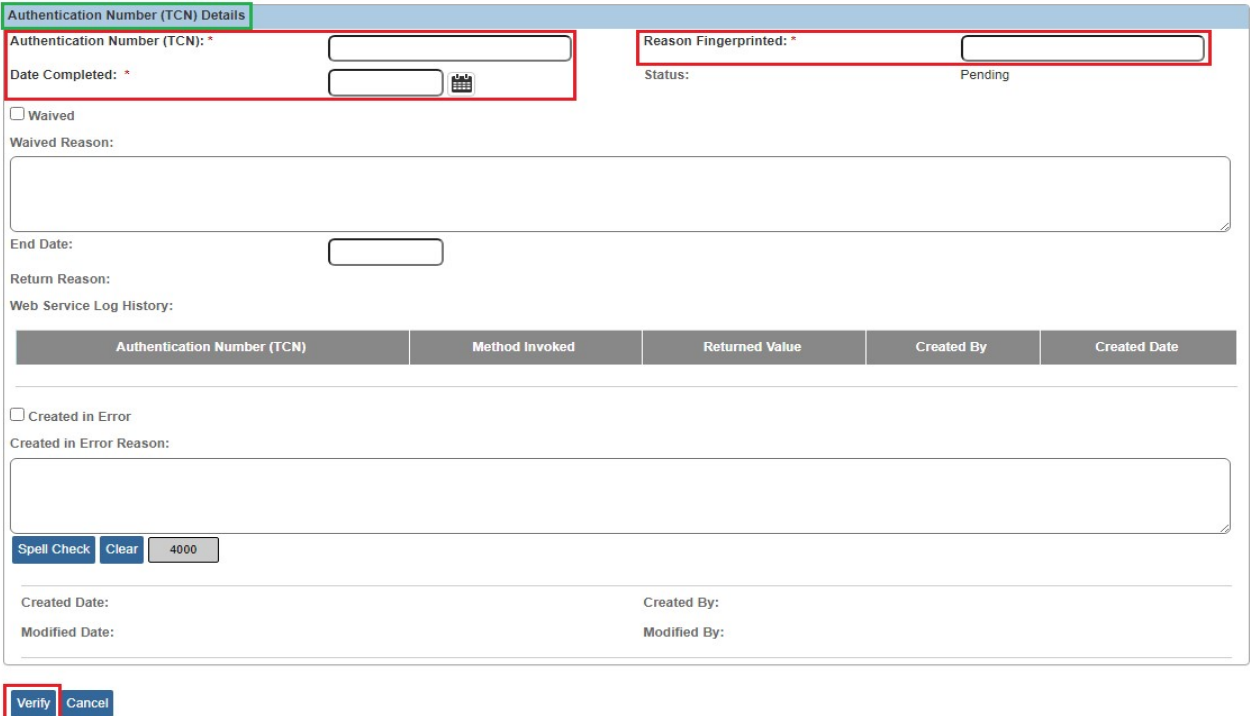

- 6. Enter the **Authentication Number (TCN)**.
- 7. Enter the **Reason Fingerprinted**.
- 8. Enter the **Date Completed** or use the Calendar icon to select the date.
- 9. Click the **Verify** button.

The Web Service is invoked and connects with the Attorney General's **Webportal** to verify whether the entered Authentication Number (TCN) is **valid**.

#### <span id="page-6-0"></span>**Understanding the Results Returned by the Web Service**

If the Authentication Number (TCN) is **not valid**:

- The **Authentication Number (TCN) Details** screen displays a data validation error message.
- The screen also displays a record in the **Web Service Log History** grid for the Web Service activity, including the reason the TCN was returned as not valid.

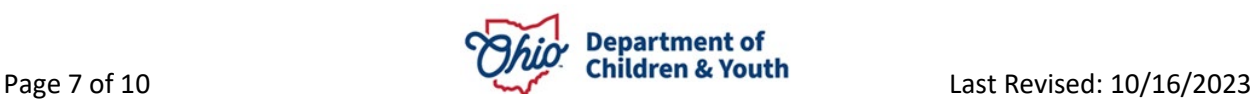

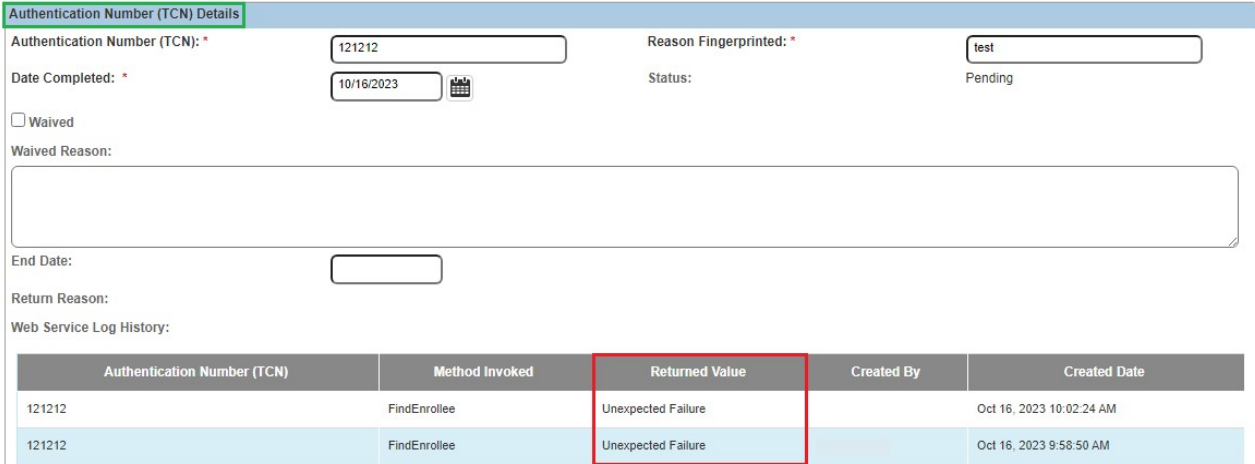

Following are the reasons that an Authentication Number (TCN) may be returned as **not valid**, and the action to take for each reason.

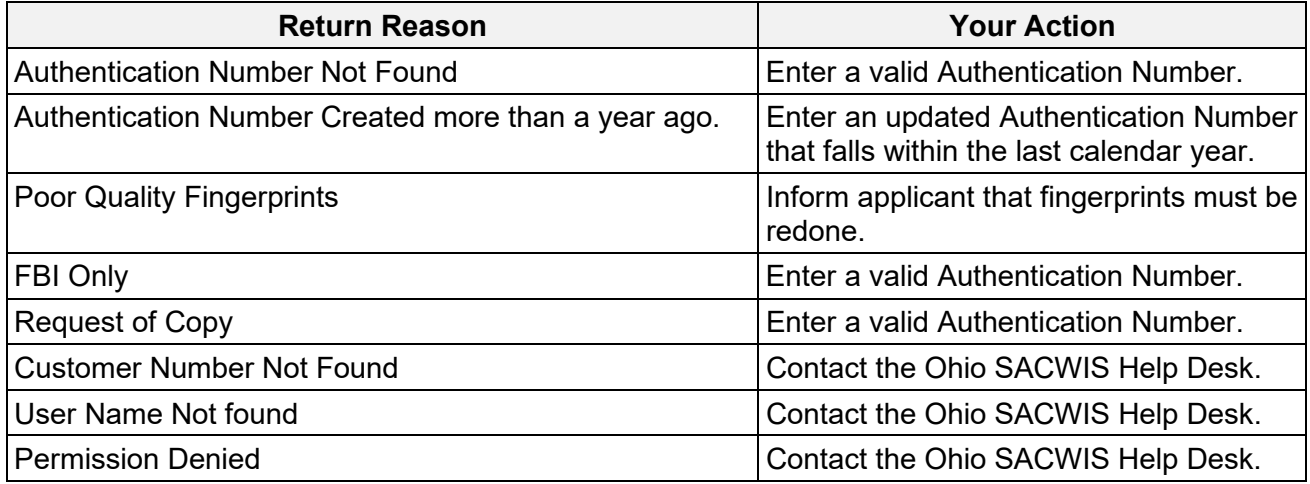

When an Authentication Number (TCN) is entered and verified as **valid** by the Web Service:

- The **Status** of the TCN becomes **Verified**.
- The screen also displays a record in the **Web Service Log History** grid for the Web Service activity indicating that the verification was successful.

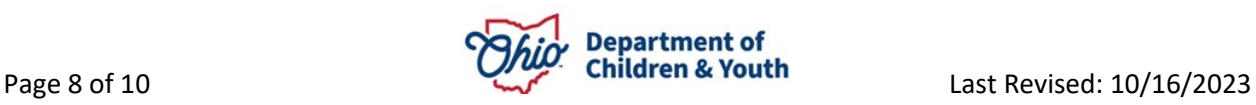

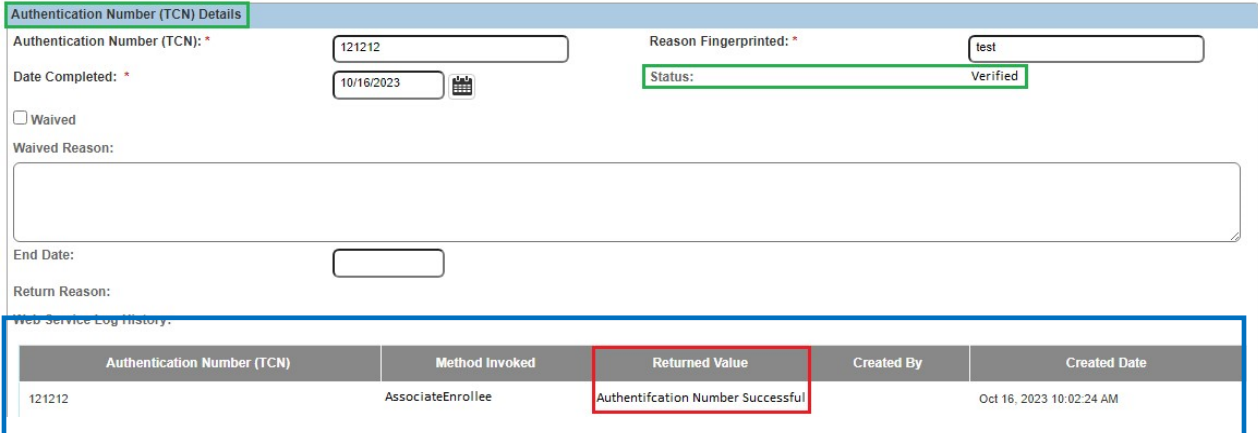

After a verified Authentication Number (TCN) has been added to the ODJFS RAPBACK population in the Attorney General's Webportal, the **Enrolled** radio button is automatically selected by the system on the **Authentication Number (TCN)** tab:

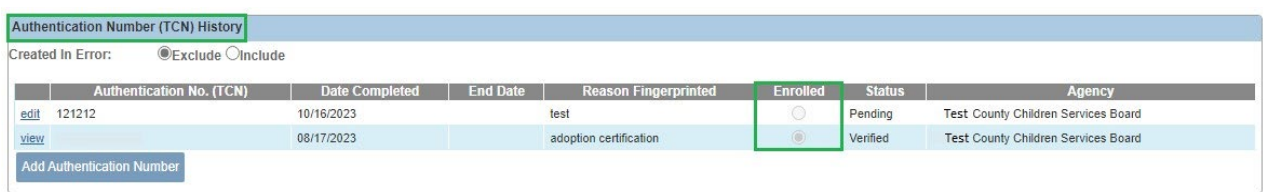

## <span id="page-8-0"></span>**Troubleshooting Validation – Pop-Up Blockers**

A common issue encountered when validating a TCN is that your computer may block pop-ups, meaning that it cannot connect to the Webportal. To correct this, you will need to turn off your computer's pop-up blocker to allow the connection.

#### **Using Google Chrome:**

- 1. Click the Chrome menu button. Note: The button is on the upper-right of the browser and is indicated by three dots.
- 2. Select Settings.
- 3. Under Privacy and security, click Site settings.
- 4. Click Pop-ups and redirects.
- 5. Click Sites can send pop-ups and use redirects.

#### **Using Safari:**

- 1. Open a Safari browser window.
- 2. Select the "Safari" menu, and then select "Preferences" from the drop down menu.
- 3. The preference pane will open and then select "Security" on the top row.

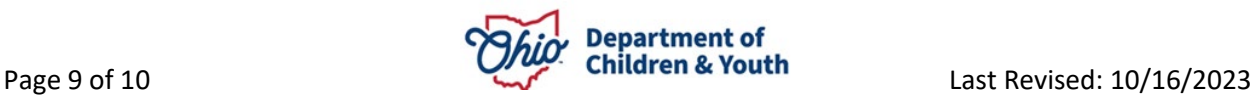

- 4. **Uncheck** the checkbox "Block pop-up windows".
- 5. Close the Preferences window.

#### **Using Microsoft Edge®:**

- 1. Click the Settings and More ••• button on the upper-right side of the browser.
- 2. Click Settings.
- 3. Click Cookies and Site Permissions.
- 4. Select Pop-ups and redirects and switch to toggle it between Off and On.

#### <span id="page-9-0"></span>**Business Rules for Authentication Numbers (TCNs)**

Business rules that apply to Authentication Numbers (TCNs) include the following:

- There can be only **one** current non-end dated Authentication Number (TCN) per Recommending Agency.
- If a new Authentication Number (TCN) is added, the system will automatically end date the previous Authentication Number (TCN).
- Once an Authentication Number (TCN) has been **Enrolled**, it will remain as the **Enrolled** Authentication Number (TCN), even if another Authentication Number (TCN) has been added.
- If a Member of the Provider turns 18 years old and you are not required to get a background check on that Member until the next Recertification/Update, then you can check the **Waived** checkbox on the **Authentication Number (TCN) Details** screen and the **Status** will display as **Waived**.

**Note:** A Provider Member with a role of 'Applicant' **cannot** have a **Waived** Authentication Number (TCN).

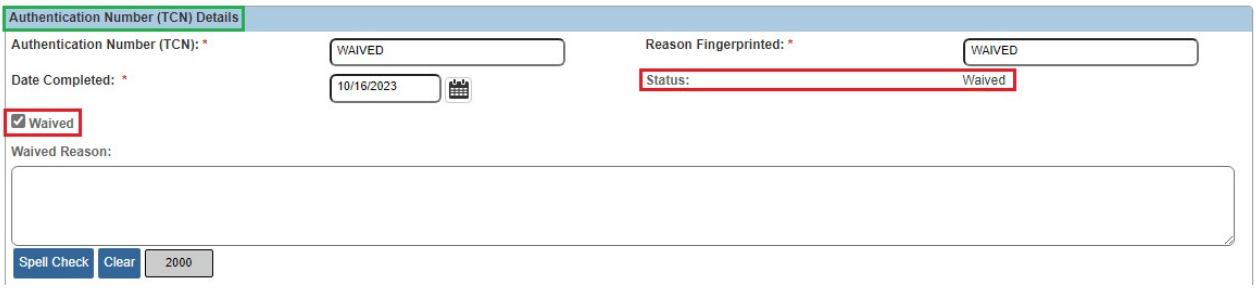

If you need additional information or assistance, please contact the OFC Automated Systems Help Desk at sacwis help desk@childrenandyouth.ohio.gov .

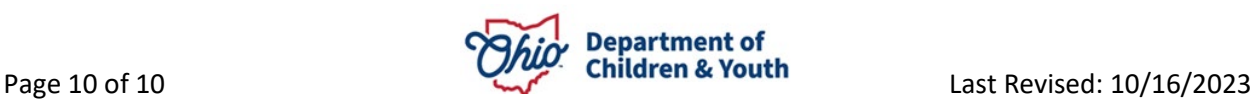